**V tem prispevku**

# Sprememba pri bolezninah v breme delodajalca – velja od 1.1.2024

Zadnja sprememba 30/01/2024 10:45 am CET | Objavljeno 30/01/2024

**Za stranke, katere nimajo dokupljene kode za eBol je pomemben samo 3. korak navodila.**

**Za stranke, katere imajo dokupljeno kodo za eBol so pomembni vsi koraki navodila.**

### **Svetujemo vam, da imate nameščeno verzijo 2023.11.009 ali novejšo.**

Zakon o interventnih ukrepih na področju zdravstva, dela in sociale ter z zdravstvom povezanih vsebin (ZIUZDS), Uradni list RS - 136/2023, Uredbeni del [\(uradni-list.si\),](https://www.uradni-list.si/_pdf/2023/Ur/u2023136.pdf) ki je začel veljati 1.1.2024, med drugim spreminja in nadomešča tudi trenutne določbe na področju obračuna nadomestil plač v ZDR in ZZVZZ. Novosti pri obračunu nadomestil veljajo za vse zadržanosti od vključno 1.1.2024, torej pri obračunu nadomestil za januar 2024, ne glede na to, kdaj se je začasna zadržanost pričela.

### **Izračun 1. delovnega dne v breme ZZZS**

ZIUZDS določa ponovno podaljšanje obdobja izplačevanja nadomestila v breme delodajalca oziroma samostojnega zavezanca (samostojni podjetniki, kmetje, družbeniki idr.), in sicer iz 20 na 30 delovnih dni, če je razlog zadržanosti:

- 01-bolezen
- 02-poškodba izven dela
- 05-poškodba po tretji osebi izven dela

### **Kaj to pomeni za uporabnike SAOP iCentra, ki imate urejeno povezavo za prevzem eBolniških listov**

**POMEMBNO!**

### **Navodilo je pripravljeno po korakih, zato je pomembno, da tem korakom sledite v vrstnem redu.**

V SAOP iCenter se bodo bolniški listi prenašali na enak način, kot do sedaj. Z verzijo iCentra **2023.11.009** oziroma novejšo je že urejen avtomatizem izračuna datumov v breme ZZZS po novih pogojih. To pomeni, da si morate za pravilen izračun po 1.1.2024 namestiti to verzijo oz. novejšo.

Pri vrstah odsotnosti za 3 – Poklicna bolezen in 4- Poškodba pri delu ni sprememb glede datuma v breme ZZZS (velja še vedno 31. dan).

# **1. Korak – Vrste odsotnosti**

### **Šifranti…Ostali šifranti…Vrste odsotnosti**

V tabeli Vrste odsotnosti moramo ustrezno popraviti vrednost Zadržan v breme ZZZS.

Za razloge zadržanosti **1 – Bolezen, 2 – Poškodba izven dela in 5 – Poškodba izven dela po tretji osebi** moramo popraviti število dni Zadržan v breme ZZZS iz 21 na 31 dni.

Postavimo se na ustrezno šifro – v tem primeru na 1 – Bolezen in kliknemo gumb Popravi zapis.

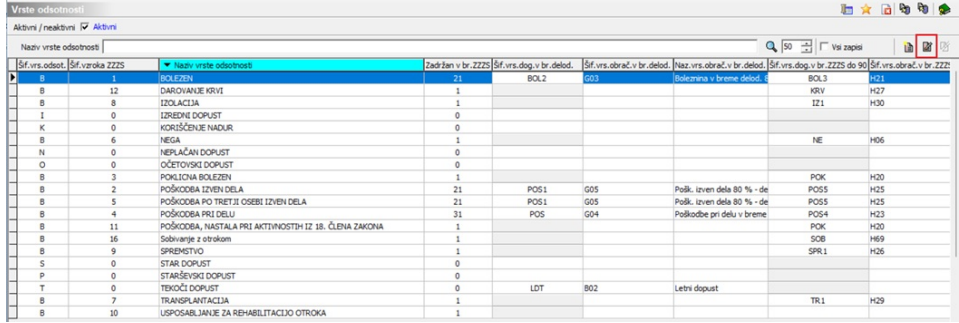

Odpre se nam okno Vrste odsotnosti in v polju Zadržan v breme ZZZS pobrišemo številko 21 in vpišemo 31.

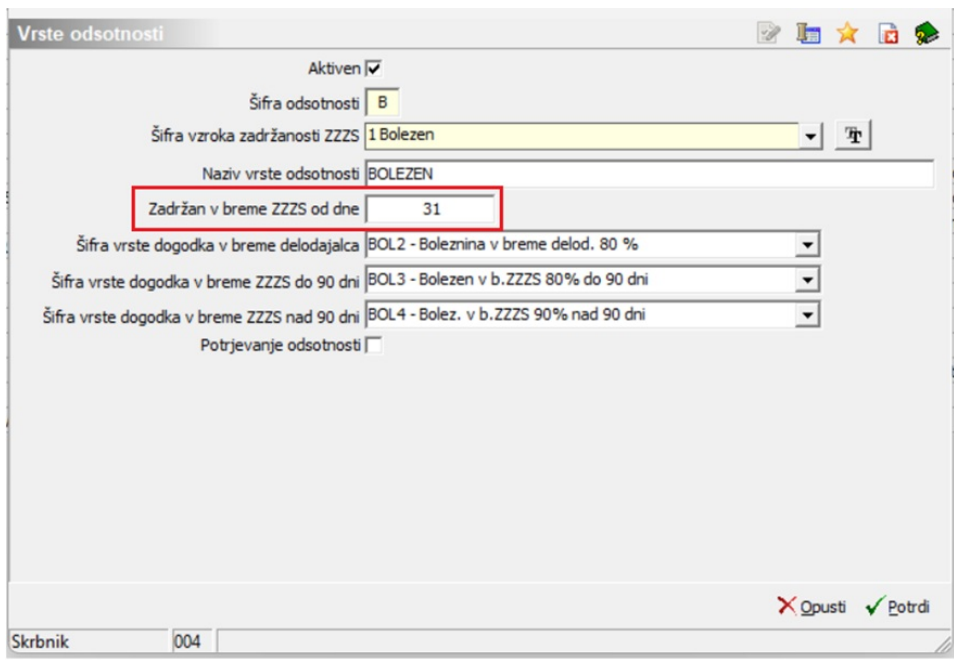

Postopek ponovimo pri razlogih zadržanosti 2 – Poškodba izven dela in 5 – Poškodba izven dela po tretji osebi.

# **2. Korak – Evidenca boleznin in odsotnosti (e-BOL)**

Bolniške liste po Šifri vzroka ZZZS **1 – Bolezen, 2 – Poškodba izven dela in 5 – Poškodba izven dela po tretji osebi** je potrebno v Evidenci boleznin (e-BOL) in drugih odsotnosti ročno pobrisat, saj so se v sistem uvažali sproti, med mesecem januarjem, ko v sistemu niste še imeli ustreznih nastavitev oz. ustrezne verzije programa, katera omogoča avtomatizem izračuna datumov v breme ZZZS po novih pogojih.

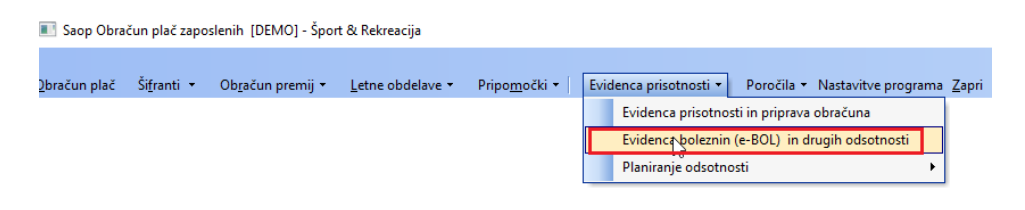

Preglednico sortirajte po stolpcu Šifra vzroka ZZZS

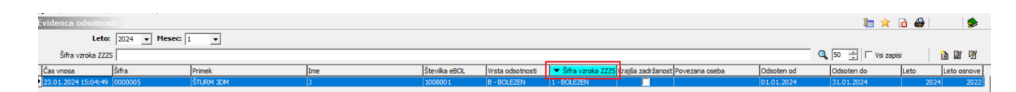

Najprej v preglednici izberite šifro za 1- Bolezen. Prikažejo se vsi zapisi s to vrsto odsotnosti. S klikom na **ikono za briši zapis** vsakega posebej brišete. Postopek ponovite še za šifri vzroka 2- Poškodba izven dela in 5- Poškodba izven dela po tretji osebi.

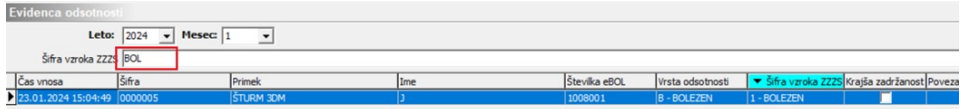

Po tem, ko so ti bolniški listi brisani, bo program, ob prvem ponovnem vstopu v Evidenco boleznin (eBol) in odsotnosti ponovno prevzel bolniške liste s pravilnimi datumi.

# **3. Korak – Sprememba naziva na Vrstah obračuna**

V primeru, če imate v nazivu Vrste obračuna naziv, ki se glasi, npr. Boleznina v breme delodajalca **do 20 dni**, je potrebno v tem primeru spremeniti naziv Vrste obračuna, saj se le-ta izpisuje na obračunskem listu.

Svetujemo, da se v naziv vrste obračuna vpiše tak naziv, ki je splošen in razumljiv, ali se gre za bolniško oz. poškodbo v breme delodajalca, ali pa v breme ZZZS.

V programu za **Obračun plač izberete…Šifranti…Sistem obračuna… Vrste obračuna**.

Najbolje, da kar po nazivu poiščete ustrezno vrsto obračuna npr. Boleznina in preverite kakšen naziv imate. Ni potrebno, da imate v nazivu vpisano npr. Boleznina do 20 dni, temveč svetujemo, da kar vpišete splošni naziv npr. Boleznina v breme delod. 80 %. V takem primeru vam v nadaljevanju, ob podobni spremembi nazivov ne bo potrebno več spreminjat.

Na isti način si po potrebi spremenite nazive še na vrstah obračuna za Poškodbe izven dela.

V primeru, če že imate splošne nazive vrst obračunov in nimate vpisano npr. ….. do 20 dni, vam ni potrebno Nazivov nič spreminjati.

## **4. Korak – Obračun plače – Posredni vnos**

**Tukaj velja opozoriti, da 4. Korak izvajajo samo tiste stranke, katere uporabljajo Saop Registracijo prisotnosti ali Saop Evidenco prisotnosti! V primeru, če uporabljate registracijo delovnega časa od drugih ponudnikov, koraka 4 NE IZVAJAJTE!!!**

**Preden izvajate 4. Korak je potrebno, da ure vaših zaposlenih v celoti obdelate (izvedete vse korake v evidenci prisotnosti) ter podatke prenesete v Obračun plače v Posredni vnos.**

Zaradi novega načina izračuna datumov v breme ZZZS po novih pogojih

v delu Registracije delovnega časa in evidence prisotnosti NIČ ne izvajate. Tako, v določenih primerih, podatki ne bodo pravilno prikazani na strani registracije oz. ročne evidence (v breme delodajalca oz. v breme ZZZS), pravilen pa bo podatek, da se gre za bolniško oz. poškodbo izven dela, kar nam zadošča za evidenco ur.

Da pa bo pripravljen pravilni obračun plač (posledično tudi oddane refundacije v sistem e-NDM) si bo potrebno podatke urediti na način, ki je opisan v nadaljevanju v Obračunu plač na Posrednem vnosu.

Podatke za obračun plač (ure) vaših zaposlenih za mesec januar 2024 po običajnem postopku prenesete iz Evidence prisotnosti v Posredni obračun plač.

Tukaj bo potrebno najprej za vse zaposlene brisati vrste obračuna, katere imajo zaposleni obračunane in velja, da se računajo po novih pogojih (Bolezen, Poškodba izven dela in Poškodba izven dela po tretji osebi).

Prikazan vam bo način brisanja Vrste obračuna Bolezen v breme delodajalca.

Na isti način pobrišete še vse ostale boleznine (Bolez. v breme ZZZS do 90 dni, Boleznina v breme ZZZS nad 90 dni, Pošk. Izven dela v breme delodajalca, Poškodba izven v breme ZZZS do 90 dni, Poškodba izven v breme ZZZS nad 90 dni, Poškodba izven dela po 3. os. V breme delodajalca, Poškodba po 3. os. izven v breme ZZZS do 90 dni in Poškodba po 3. os. izven v breme ZZZS nad 90 dni), če jih ima obračunane kateri od vaših zaposlenih.

**Obračun plač…Posredni vnos**…spodaj kliknete na **gumb** in izberete **Briši vrsto obračuna**.

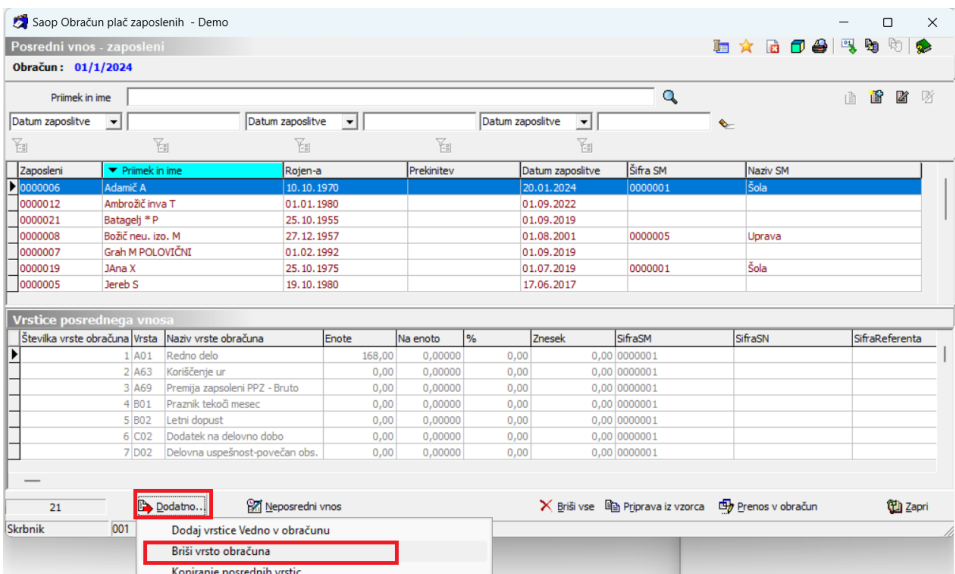

Iz šifranta izberemo vrsto obračuna, katero uporabljamo za obračun

Boleznine v breme delodajalca. V javnem sektorju je to šifra G03. V gospodarstvu izberete vašo ustrezno šifro.

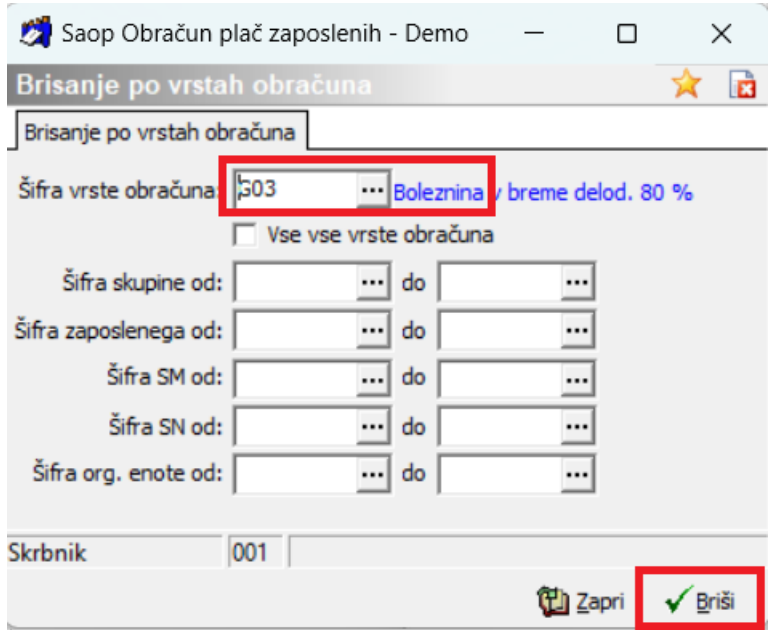

Brisanje potrdite s klikom na gumb Briši.

Program vpraša, če želite brisati – Potrdite. Program javi, da so podatki izbrisani.

Po potrebi nadaljujte z brisanjem še ostalih šifer npr. H21, H31, G05, H25, H34,… če jih vaši zaposleni imajo obračunane.

Ostalih vrst obračuna, pri katerih se pogoji izračuna ne spremenijo (npr. Nega, Spremstvo, Krvodajalstvo,…) NE brišete.

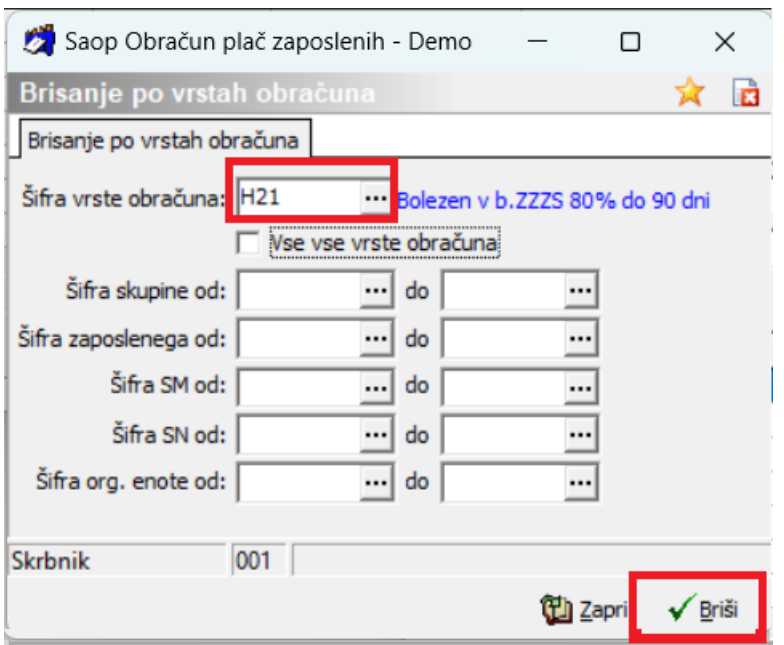

Tako izbrisane bolniške odsotnosti, si je potrebno ponovno uvoziti iz

evidence boleznin. V obračunu plač na Posrednem vnosu kliknete na **gumb Dodatno…Uvoz vseh odsotnosti**.

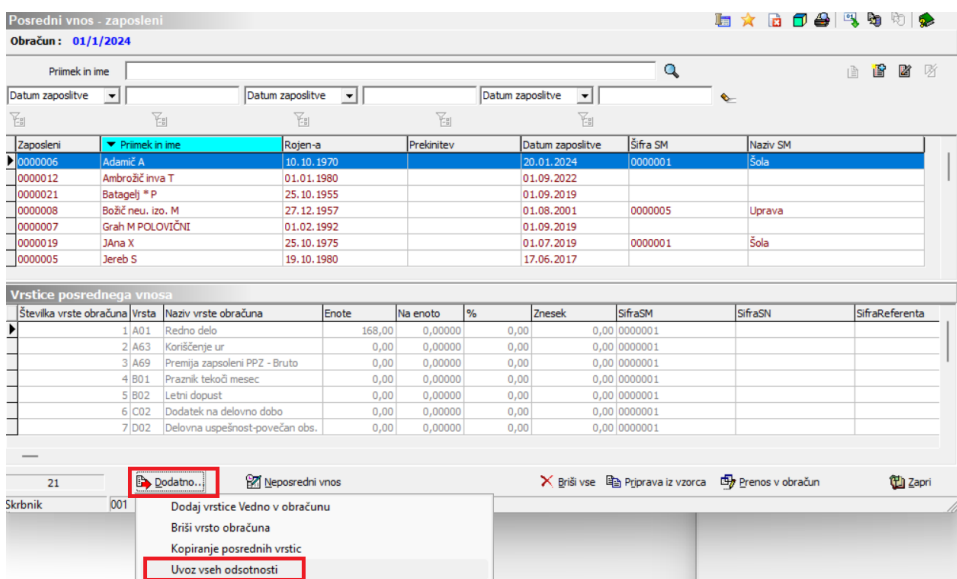

V sistem se bodo dodale samo tiste odsotnosti, katere ste ročno izbrisali ter za te zaposlene obstajajo podatki (bolniški listi) v evidenci boleznin za obdobje.

Na predogled se izpiše tudi Poročilo uvoza. Na izpisu so samo tisti zaposleni, za katere obstajajo bolniški listi v evidenci e-Bol in nimajo te vrste odsotnosti, za to obdobje vpisano na vrsticah Posrednega vnosa. To so tisti podatki, katere ste prej ročno pobrisali.

Podatki zaposlenih, kateri že imajo vpisane bolniške odsotnosti v posrednem vnosu (in jih niste izbrisali), se ne bodo dodali. Na poročilu lahko preverite podatke ter Potrdite, da želite uvoziti te podatke.

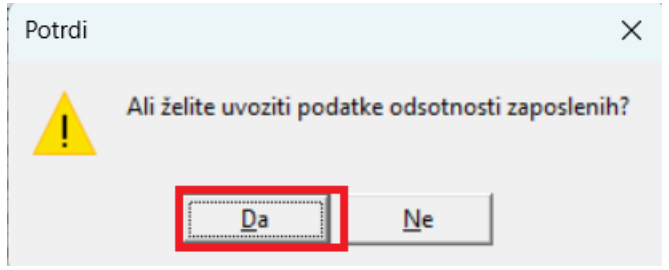

Ob zaključku uvoza, sistem javi, da je uvoz odsotnosti končan.

S pomočjo analize na posrednem vnosu lahko izvedete kontrolo podatkov oz. Obračun plač nadaljujete po običajnem postopku (po potrebi prenesete obračunane potne naloge, ter podatke prenesete v Neposredni obračun plač).